*An ESRI* ® *White Paper • May 2009* 

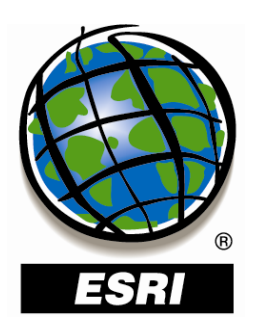

# **Best Practices for Storing the GIS Data ReViewer Workspace in an Enterprise Geodatabase for SQL Server®**

Copyright © 2009 ESRI All rights reserved. Printed in the United States of America.

The information contained in this document is the exclusive property of ESRI. This work is protected under United States copyright law and other international copyright treaties and conventions. No part of this work may be reproduced or transmitted in any form or by any means, electronic or mechanical, including photocopying and recording, or by any information storage or retrieval system, except as expressly permitted in writing by ESRI. All requests should be sent to Attention: Contracts and Legal Services Manager, ESRI, 380 New York Street, Redlands, CA 92373-8100 USA.

The information contained in this document is subject to change without notice.

ESRI, the ESRI globe logo, ArcSDE, ArcCatalog, ArcMap, ArcGIS, PLTS, [www.esri.com](http://www.esri.com/), and @esri.com are trademarks, registered trademarks, or service marks of ESRI in the United States, the European Community, or certain other jurisdictions. Other companies and products mentioned herein may be trademarks or registered trademarks of their respective trademark owners.

# **Best Practices for Storing the GIS Data ReViewer Workspace in** an Enterprise Geodatabase for **SQL Server**

# **An ESRI White Paper**

## **Contents**

## Page

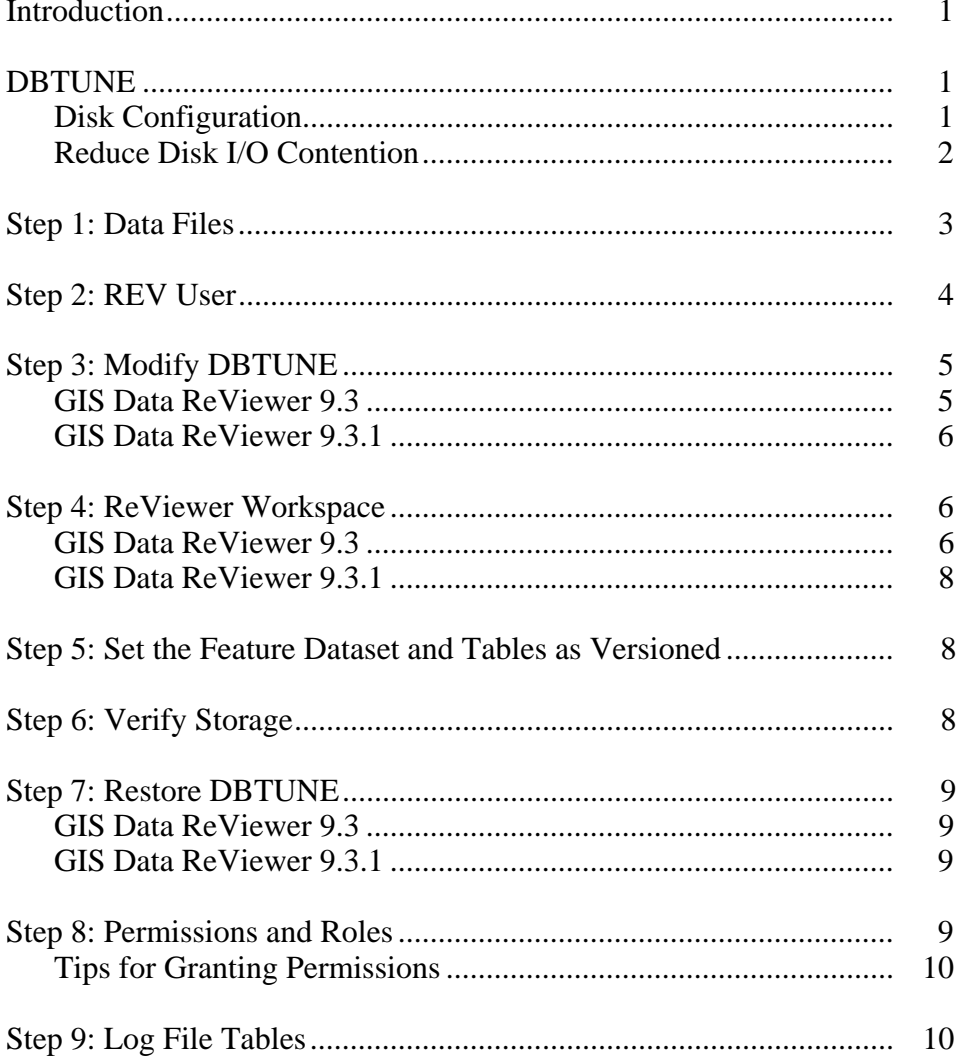

# **Contents Page**

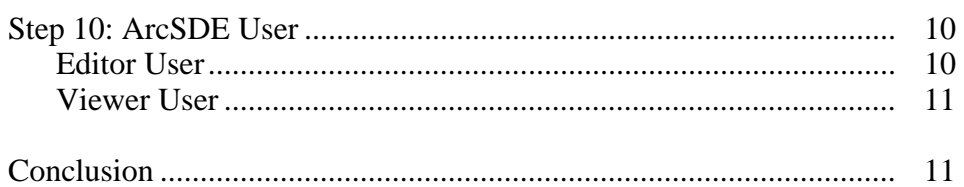

# **Best Practices for Storing the GIS Data ReViewer Workspace in an Enterprise Geodatabase for SQL Server**

**Introduction** GIS Data ReViewer, a data quality control management application, requires that you have a workspace defined when using a review session to store the anomalies found during your data review process. It creates a new feature dataset and tables in the geodatabase that you have identified as your ReViewer workspace. The feature dataset includes point, line, and polygon feature classes, which contain error geometries for the features that have been written to the ReViewer table. The ReViewer workspace can be stored in any existing geodatabase, including the production geodatabase, or a separate file or personal geodatabase created specifically for the data review process. When stored in an enterprise geodatabase, the ReViewer workspace supports versioning. This white paper is intended for database administrators to help them establish the GIS Data ReViewer workspace in an enterprise geodatabase for SQL Server<sup>®</sup>. The enterprise geodatabase uses ArcSDE® technology as the gateway between GIS clients and SQL Server.

**DBTUNE** DBTUNE storage parameters allow you to control how ArcSDE technology creates objects within a SQL Server database. You can determine such things as how to allocate space to a table or index, which filegroup a table or index is created in, and other SQL Server-specific storage attributes. They also allow you to specify one of the available storage formats for the geometry of a spatial column.

> The DBTUNE storage parameters are stored in the DBTUNE table. The DBTUNE table, along with all other metadata tables, is created during the setup phase that follows the installation of ArcSDE technology. ArcSDE installation creates a dbtune file under the etc directory from which the DBTUNE table is populated. If no dbtune file is present during setup, the DBTUNE table will be populated with default values.

> If a large number of database connections are accessing the same files in the same location on disk, database performance will be slow because the connections are competing with one another for the same resources. To reduce this competition, you can store database files in different locations on disk.

Thus, DBTUNE can be modified to store the ReViewer feature dataset and tables into separate data files across different locations on disk. This will lead to reduced disk contention and improved database I/O.

Standard geographic information system (GIS) storage recommendations favor keeping index and log files separate from vector and tabular business tables. For performance reasons, it is better to position the business, feature, and spatial index tables separately and to position filegroup data files based on their usage pattern. For a multiversioned,

highly active editing geodatabase, database files of the VERSIONS filegroup may be separated and dispersed across available disks to avoid I/O contention.

**Disk Configuration** Large production enterprise geodatabase systems should employ a hardware striping solution. Your best disk and data organization strategies involve spreading your data across multiple disks.

> With data spread across multiple disks, more spindles actively search for it. This can increase disk read time and decrease disk contention. However, too many disks can slow down a query. There are two main ways of achieving striping: filegroups and RAID. You can also combine the two by creating filegroups within disk arrays. You can employ data segregation strategies; keeping tables from indexes or certain types of tables from other tables will improve performance and alleviate administrative burdens.

The suggested SQL Server optimal configuration is as follows:

- $\blacksquare$  DISK 0—SQL Server/application software DISK 0
- DISK 1—master, model, msdb
- DISK 2—tempdb
- DISK 3-Log files
- DISK 4—Feature data tables
- DISK 5—Spatial index data tables
- DISK 6—Attribute data/Business tables
- DISK 7-SQL Server indexes

## *Reduce Disk I/O Contention*

As a rule, you should create database files as large as possible, based on the maximum amount of data you estimate the database will contain, to accommodate future growth. By creating large files, you can avoid file fragmentation and gain better database performance. In many cases, you can let data files grow automatically; just be sure to limit autogrowth by specifying a maximum growth size that leaves some hard disk space available. By putting different filegroups on different disks, you can also help eliminate physical fragmentation of your files as they grow.

To configure data and log files for best performance, follow these best practices:

- To avoid disk contention, do not put data files on the same drive that contains the operating system files.
- Put transaction log files on a separate drive from data files. This gives you the best performance by reducing disk contention between data and transaction log files.
- Put the tempdb database on a separate drive if possible, preferably on a RAID 10 or RAID 5 system. In environments in which there is intensive use of tempdb databases, you can get better performance by putting tempdb on a separate drive, which lets SQL Server perform tempdb operations in parallel with database operations.
- The RAID configuration that is best for your database files depends on several factors, including performance and recoverability needs. RAID 10 is the recommended RAID system for transaction log, data, and index files. If you have budget restrictions, you can consider keeping transaction log files in a RAID 10 system and storing data and index files in a RAID 5 system.

For more information about RAID, see RAID Levels and SQL Server at <http://msdn2.microsoft.com/ms190764.aspx> and Microsoft<sup>®</sup> Windows<sup>®</sup> 2000 Server Administrator's Companion (Microsoft Press), chapter 7, "Planning Fault Tolerance and Avoidance," by Charlie Russel and Sharon Crawford, at http:// www.microsoft.com/technet/prodtechnol/windows2000serv/plan/planning.mspx.

 Use partitioning on large tables. Partitioning lets you split a table across multiple filegroups by using partitions; you can place a subset of a table or index on a designated filegroup. This capability lets you separate specific pieces of a table or index onto individual filegroups and effectively manage file I/O for volatile tables. Partitions enable you to easily manage archival routines and data loading operations.

Below is a suggested design to reduce disk I/O contention:

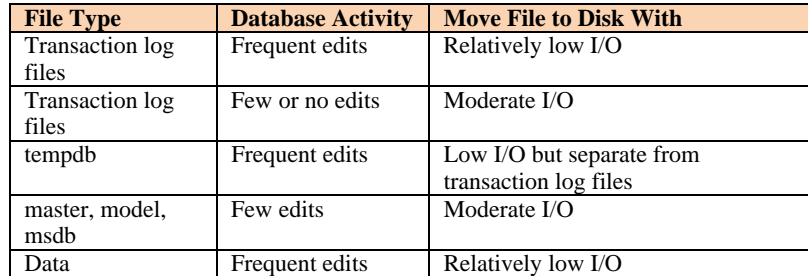

**Step 1: Data Files** Create new filegroups to store the ReViewer feature dataset and tables.

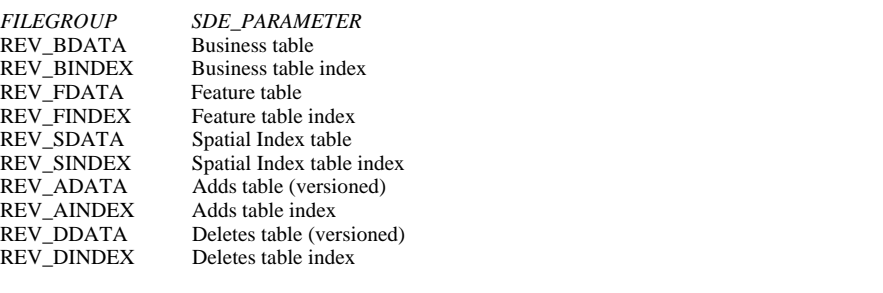

USE MASTER GO ALTER DATABASE [REV] ADD FILEGROUP [REV\_BDATA] GO ALTER DATABASE [REV] ADD FILE(NAME = N'rev\_Bdata01', FILENAME = N'C:\mssql\data\rev\rev\_Bdata01.NDF' , SIZE = 1, MAXSIZE = 800, FILEGROWTH = 1) TO FILEGROUP [REV\_BDATA] GO ALTER DATABASE [REV] ADD FILEGROUP [REV\_BINDEX] GO ALTER DATABASE [REV] ADD FILE(NAME = N'rev\_Bindex01', FILENAME = N'C:\mssql\data\rev\rev\_Bindex01.NDF' , SIZE = 1, MAXSIZE = 800, FILEGROWTH = 1) TO FILEGROUP [REV\_BINDEX] GO ALTER DATABASE [REV] ADD FILEGROUP [REV\_FDATA] GO ALTER DATABASE [REV] ADD FILE(NAME = N'rev\_Fdata01', FILENAME = N'C:\mssql\data\rev\rev\_Fdata01.NDF' , SIZE = 1, MAXSIZE = 800, FILEGROWTH = 1) TO FILEGROUP [REV\_FDATA] GO ALTER DATABASE [REV] ADD FILEGROUP [REV\_FINDEX] GO

```
ALTER DATABASE [REV] ADD FILE(NAME = N'rev_Findex01', FILENAME = 
                           N'C:\mssql\data\rev\rev_Findex01.NDF' , SIZE = 1, MAXSIZE = 800, FILEGROWTH = 1) TO FILEGROUP 
                           [REV_FINDEX] 
                           GO 
                           ALTER DATABASE [REV] ADD FILEGROUP [REV_SDATA] 
                           GO 
                           ALTER DATABASE [REV] ADD FILE(NAME = N'rev_Sdata01', FILENAME =
                           N'C:\mssql\data\rev\rev_Sdata01.NDF' , SIZE = 1, MAXSIZE = 800, FILEGROWTH = 1) TO FILEGROUP 
                           [REV_SDATA] 
                           GO 
                           ALTER DATABASE [REV] ADD FILEGROUP [REV_SINDEX] 
                           GO 
                           ALTER DATABASE [REV] ADD FILE(NAME = N'rev_Sindex01', FILENAME = 
                           N'C:\mssql\data\rev\rev_Sindex01.NDF' , SIZE = 1, MAXSIZE = 800, FILEGROWTH = 1) TO FILEGROUP 
                           [REV_SINDEX] 
                           GO 
                           ALTER DATABASE [REV] ADD FILEGROUP [REV_ADATA] 
                           GO 
                           ALTER DATABASE [REV] ADD FILE(NAME = N'rev__Adata01', FILENAME = 
                           N'C:\mssql\data\rev\rev_Adata01.NDF' , SIZE = 1, MAXSIZE = 800, FILEGROWTH = 1) TO FILEGROUP 
                           [REV_ADATA] 
                           GO 
                           ALTER DATABASE [REV] ADD FILEGROUP [REV_AINDEX] 
                           GO 
                           ALTER DATABASE [REV] ADD FILE(NAME = N'rev__Aindex01', FILENAME = 
                           N'C:\mssql\data\rev\rev_Aindex01.NDF' , SIZE = 1, MAXSIZE = 800, FILEGROWTH = 1) TO FILEGROUP 
                           [REV_AINDEX] 
                           GO 
                           ALTER DATABASE [REV] ADD FILEGROUP [REV_DDATA] 
                           GO 
                           ALTER DATABASE [REV] ADD FILE(NAME = N'rev__Ddata01', FILENAME = 
                           N'C:\mssql\data\rev\rev_Ddata01.NDF' , SIZE = 1, MAXSIZE = 800, FILEGROWTH = 1) TO FILEGROUP 
                           [REV_DDATA] 
                           GO 
                           ALTER DATABASE [REV] ADD FILEGROUP [REV_DINDEX] 
                           GO 
                           ALTER DATABASE [REV] ADD FILE(NAME = N'rev__Dindex01', FILENAME = 
                           N'C:\mssql\data\rev\rev_Dindex01.NDF' , SIZE = 1, MAXSIZE = 800, FILEGROWTH = 1) TO FILEGROUP 
                           [REV_DINDEX] 
                           GO 
                           Verify filegroups and data files: 
                           EXEC sp_helpdb rev 
                           GO 
Step 2: REV User Create a new database user to store the ReViewer feature dataset and tables; grant the
                           appropriate permissions. 
                           Create user and schema: 
                           USE REV 
                           GO 
                           CREATE USER [rev] FOR LOGIN [rev] 
                           GO 
                           CREATE SCHEMA [rev] AUTHORIZATION [rev] 
                           GO 
                           ALTER USER [rev] WITH DEFAULT_SCHEMA=[rev] 
                           GO 
                           Grant privileges:
```
USE REV GO EXEC sp\_droprolemember 'gis\_data\_creator', 'rev'

GO EXEC sp\_droprole 'gis\_data\_creator' GO CREATE ROLE gis\_data\_creator AUTHORIZATION dbo GO GRANT CREATE TABLE TO gis\_data\_creator GO GRANT CREATE PROCEDURE TO gis\_data\_creator GO GRANT CREATE VIEW TO gis\_data\_creator GO EXEC sp\_addrolemember 'gis\_data\_creator', 'rev' GO

#### **Verify role:**

EXEC sp\_helprolemember 'gis\_data\_creator' GO

#### **Verify role permissions:**

select dp.NAME AS principal\_name, dp.type\_desc AS principal\_type\_desc, o.NAME AS object\_name, p.permission\_name, p.state\_desc AS permission\_state\_desc from sys.database\_permissions p left OUTER JOIN sys.all\_objects o on p.major\_id = o.OBJECT\_ID inner JOIN sys.database\_principals dp on p.grantee\_principal\_id = dp.principal\_id where dp.NAME = 'gis\_data\_creator' GO

#### **Verify user permissions:**

select USER\_NAME(p.grantee\_principal\_id) AS principal\_name, dp.type\_desc AS principal\_type\_desc, p.class\_desc, OBJECT\_NAME(p.major\_id) AS object\_name, p.permission\_name, p.state\_desc AS permission\_state\_desc from sys.database\_permissions p inner JOIN sys.database\_principals dp on p.grantee\_principal\_id = dp.principal\_id where USER\_NAME(p.grantee\_principal\_id) = 'rev'

#### **Associate Login rev with User rev:**

USE REV GO EXEC sp\_change\_users\_login 'update\_one','rev','rev' GO EXEC sp\_helpuser 'rev' GO

**Step 3: Modify DBTUNE**  Export the dbtune file before making any modification.

sdedbtune -o export -f *dbtune\_exp.sde* -u sde -p sde -i 5151 –D rev

*GIS Data ReViewer 9.3* 

Copy *dbtune\_exp.sde* to *dbtune\_rev.sde*. Modify the *dbtune\_rev.sde ##DEFAULTS* configuration keyword. *dbtune\_rev.sde*  ##DEFAULTS A\_INDEX\_RASTER "WITH FILLFACTOR = 75 ON REV\_AINDEX" A\_INDEX\_ROWID "WITH FILLFACTOR = 75 ON REV\_AINDEX" A\_INDEX\_SHAPE "WITH FILLFACTOR = 75 ON REV\_AINDEX" A\_INDEX\_STATEID "WITH FILLFACTOR = 75 ON REV\_AINDEX" A\_INDEX\_USER "WITH FILLFACTOR = 75 ON REV\_AINDEX" A\_INDEX\_XML "WITH FILLFACTOR = 75 ON REV\_AINDEX" A\_STORAGE "ON REV\_ADATA" AUX\_INDEX\_COMPOSITE "WITH FILLFACTOR = 75 ON GIS\_RASTERIDX" AUX\_STORAGE "ON GIS\_RASTER" B\_INDEX\_RASTER "WITH FILLFACTOR = 75 ON REV\_BINDEX"  $B$ INDEX<sup>R</sup>OWID "WITH FILLFACTOR = 75 ON REV\_BINDEX" B\_INDEX\_SHAPE "WITH FILLFACTOR = 75 ON REV\_BINDEX" B\_INDEX\_TO\_DATE "WITH FILLFACTOR = 75 ON REV\_BINDEX" B\_INDEX\_USER "WITH FILLFACTOR = 75 ON REV\_BINDEX" B\_INDEX\_XML "WITH FILLFACTOR = 75 ON REV\_BINDEX" B\_STORAGE "ON REV\_BDATA" BLK\_INDEX\_COMPOSITE "WITH FILLFACTOR = 75 ON GIS\_RASTERIDX" BLK\_STORAGE "ON GIS\_RASTER" BND\_INDEX\_COMPOSITE"WITH FILLFACTOR = 75 ON GIS\_RASTERIDX" BND\_INDEX\_ID "WITH FILLFACTOR = 75 ON GIS\_RASTERIDX" BND\_STORAGE "ON GIS\_RASTER" D\_INDEX\_ALL "WITH FILLFACTOR = 75 ON REV\_DINDEX" D\_INDEX\_DELETED\_AT "WITH FILLFACTOR = 75 ON REV\_DINDEX" D\_STORAGE "ON REV\_DDATA" F\_INDEX\_AREA "WITH FILLFACTOR = 75 ON REV\_FINDEX" F\_INDEX\_FID "WITH FILLFACTOR = 75 ON REV\_FINDEX" F\_INDEX\_LEN "WITH FILLFACTOR = 75 ON REV\_FINDEX" F\_STORAGE "ON REV\_FDATA" GEOMETRY\_STORAGE "SDEBINARY" GEOMTAB\_PK "WITH FILLFACTOR = 75" RAS\_INDEX\_ID "WITH FILLFACTOR = 75 ON GIS\_RASTERIDX" RAS\_STORAGE "ON GIS\_RASTER" S\_INDEX\_ALL "WITH FILLFACTOR = 75 ON REV\_SINDEX" S\_INDEX\_SP\_FID "WITH FILLFACTOR = 75 ON REV\_SINDEX" S\_STORAGE "ON REV\_SDATA" END

Import the modified *dbtune\_rev.sde* file.

sdedbtune -o import -f *dbtune\_rev.sde* -u sde -p sde -i 5151 –D rev

*GIS Data*  From the GIS Data ReViewer 9.3.1 release forward, you can select the DBTUNE configuration keyword on the *ReViewer Workspace Properties* dialog box.

*ReViewer 9.3.1* 

Instead of modifying ##DEFAULTS, you can simply create a new DBTUNE keyword following the steps below.

- Copy the ##DEFAULTS keyword and paste it at the end of the *dbtune\_rev.sde* file.
- Rename it ##REVIEWER and change the filegroup name for the appropriate parameters.

##REVIEWER A\_INDEX\_RASTER "WITH FILLFACTOR = 75 ON REV\_AINDEX" A\_INDEX\_ROWID "WITH FILLFACTOR = 75 ON REV\_AINDEX" **…** 

END

■ Import the modified *dbtune rev.sde* file.

**Step 4: ReViewer Workspace** 

J-9786

*GIS Data ReViewer 9.3*  Create a database connection in ArcCatalog™ with the REV user; this will be the ReViewer workspace location.

In ArcMap™, click the ReViewer Session Manager button on the PLTS™ GIS Data ReViewer toolbar.

- **Browse to the ReViewer workspace location.**
- Navigate to the database connection created in ArcCatalog.
- Click New to start a new ReViewer session.

The *Choose custom Spatial Reference* dialog box appears.

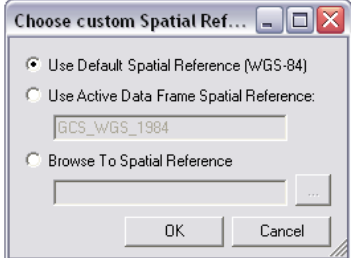

*Choose custom Spatial Reference* 

■ Choose the custom spatial reference.

When you click *Browse To Spatial Reference,* the New Spatial Reference wizard appears and allows you to choose the spatial reference you want to use with the ReViewer feature dataset.

Click OK.

This automatically creates the ReViewer feature dataset and tables.

- The ID and Name fields are automatically populated in the Session area.
- If necessary, type a custom name for the current ReViewer session in the Name text box.

By default, the name matches the ID.

- If you are working with an enterprise database, click the ReViewer Dataset Version drop-down arrow and choose the version to be used.
- Click Start Session.

The button appears to be selected, and its name changes to End Session.

Click Close.

*GIS Data ReViewer 9.3.1*  When you click New to start a new session in GIS Data ReViewer 9.3.1, the *Reviewer Workspace Properties* dialog box appears, and you can select the DBTUNE configuration keyword. Select the ##REVIEWER configuration keyword created in step 3.

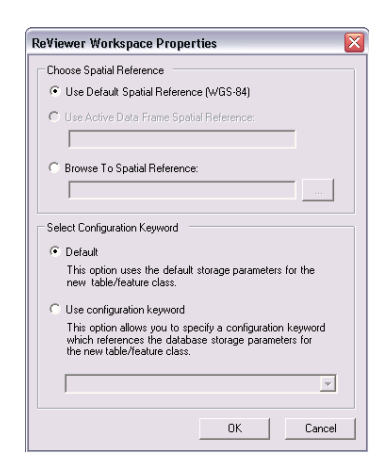

*ReViewer Workspace Properties* 

**Step 5: Set the Feature Dataset and Tables as Versioned** 

After the new session is created, the REV user must register the following as versioned in ArcCatalog:

- RevDataset (feature dataset)
- RevTableMain table
- RevTableLocation table

**Step 6: Verify Storage**  Run the SQL queries below to verify if the ReViewer dataset was created under the correct filegroups.

USE REV GO

**List filegroups and data files:** 

exec sp\_helpdb rev go

**List filegroup data files:** 

exec sp\_helpfilegroup 'PRIMARY' go

**List tables by filegroup:** 

SELECT USER\_NAME(o.uid) [Owner], OBJECT\_NAME(i.id) [Table Name], FILEGROUP\_NAME(groupid) AS [Filegroup Name] FROM sysindexes i inner join sysobjects o ON  $i.id = o.id$  WHERE i.indid IN (0, 1) AND OBJECTPROPERTY(i.id, 'IsMSShipped') = 0 AND USER\_NAME(o.uid) = 'rev' ORDER BY 1,3,2 GO

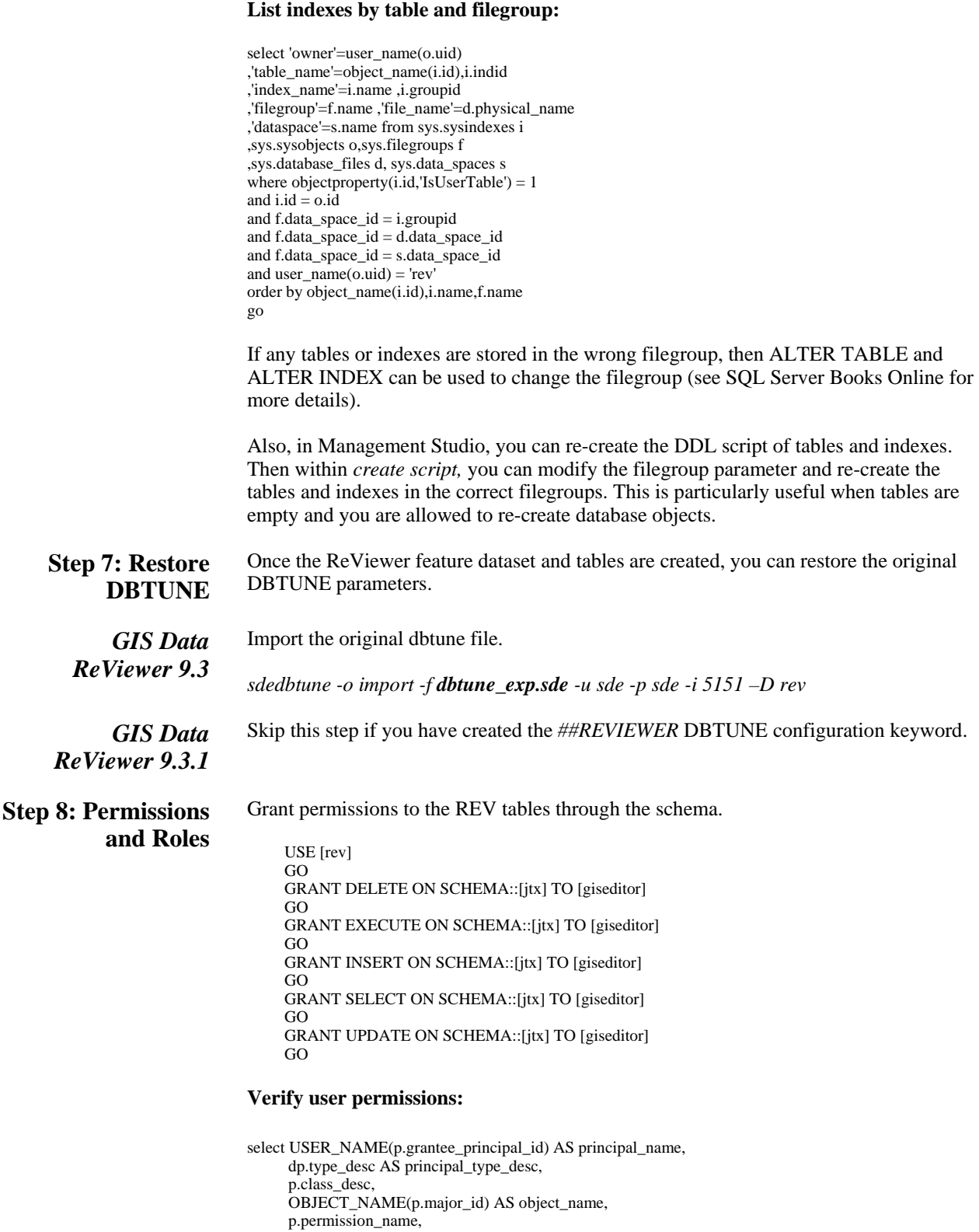

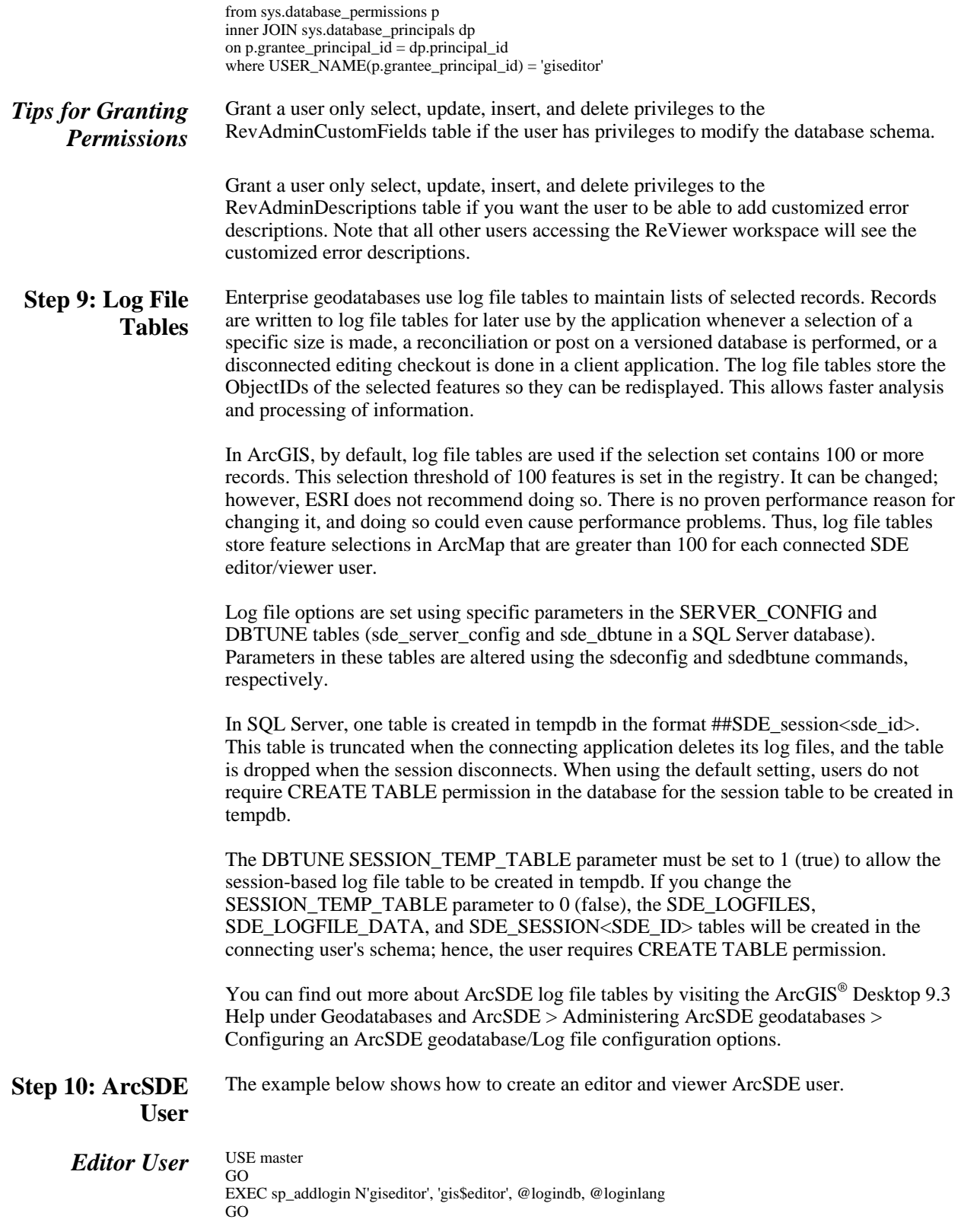

#### **Create user:**

USE [rev] GO CREATE USER [giseditor] FOR LOGIN [giseditor] GO

#### **Grant privileges:**

USE [rev] GO GRANT DELETE ON SCHEMA::[rev] TO [giseditor] GO GRANT EXECUTE ON SCHEMA::[rev] TO [giseditor] GO GRANT INSERT ON SCHEMA::[rev] TO [giseditor] GO GRANT SELECT ON SCHEMA::[rev] TO [giseditor] GO GRANT UPDATE ON SCHEMA::[rev] TO [giseditor] GO

#### *Viewer User* USE master GO EXEC sp\_addlogin N'gisviewer', 'gis\$viewer', @logindb, @loginlang GO

#### **Create user:**

USE [rev] GO CREATE USER [gisviewer] FOR LOGIN [gisviewer] GO

#### **Grant privileges:**

USE [rev] GO GRANT SELECT ON SCHEMA::[rev] TO [gisviewer] GO

**Conclusion** You can reduce disk contention and improve database I/O by storing the GIS Data ReViewer workspace in different locations on disk. However, this practice alone does not guarantee optimal database performance, and additional tuning tasks may need to be taken into consideration.

> You can find out more about the recommended tuning tasks in the ArcGIS Desktop 9.3 Help under Geodatabases and ArcSDE > Administering ArcSDE geodatabases > Tuning an ArcSDE geodatabase.

ArcGIS Desktop 9.3 Help (<http://webhelp.esri.com/arcgisdesktop/9.3>) or visit [www.esri.com/support.](http://www.esri.com/support)

For more information on GIS Data ReViewer, visit [www.esri.com/datareviewer](http://www.esri.com/datareviewer) or e-mail [datareviewer@esri.com.](mailto:datareviewer@esri.com)

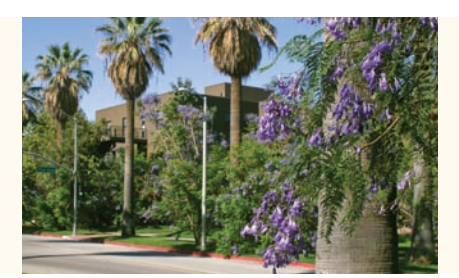

### **Contact ESRI**

1-800-GIS-XPRT (1-800-447-9778) Phone: 909-793-2853 Fax: 909-793-5953 info@esri.com **www.esri.com**

Offices worldwide **www.esri.com/locations**

### **About ESRI**

For four decades, ESRI has been helping people make better decisions through management and analysis of geographic information. Our culturally diverse staff work with our business partners and hundreds of thousands of people who use GIS to make a difference in our world.

A full-service GIS company, ESRI offers support for implementing GIS technology from the desktop to enterprise-wide servers, online services, and mobile devices. GIS solutions are flexible and customizable to meet the needs of all our users.

#### **Our Focus**

At ESRI, we focus on promoting the value of GIS and its applications throughout the world and pay close attention to our users' needs. Our software development and services respond to our customers with products that are easy to use, flexible, and integrated. Our technology is multidisciplinary, productive, and valuable to our users.

We have a strong commitment to educating our customers through ESRI's various training programs. ESRI is a socially conscious business and invests heavily in issues regarding education, conservation, sustainable development, and humanitarian affairs.

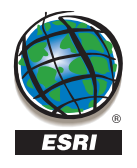

**ESRI** 380 New York Street Redlands, California 92373-8100 USA

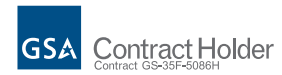